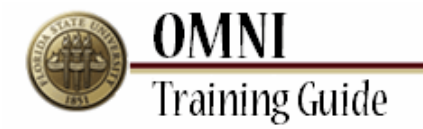

# *OMNI Financials* **Viewing Invoices in Hummingbird**

## **Overview:**

### **Understanding the Viewing Invoices in Hummingbird Process**

This tutorial outlines the steps to view invoices in Hummingbird DM, the University's storage database for all invoices and receipts. All invoices and receipts are scanned into Hummingbird by central office staff. [Click here to access Hummingbird.](https://dm.oti.fsu.edu/cyberdocs.asp)

Each Hummingbird user must have a unique log-in and password. To request access for Hummingbird, please complete the [Hummingbird Access Request Form.](http://purchasing.fsu.edu/Forms/Hummingbird%20Access%20Request%20Form.pdf) Read the confidentiality agreement before logging in. By logging in you are accepting the terms and conditions stated.

If you are experiencing difficulty accessing Hummingbird, follow these instructions:

- Open Internet Explorer
- Go to Tools> Internet Options> Advanced (tab)
- Scroll down and verify "Java (Sun)" is installed and checked to enable. If not, download [Java here.](http://www.java.com/en/)
- Click OK

If you continue to experience issues with Hummingbird, please contact Raynell King at rking@admin.fsu.edu.

**NOTE:** In order to view items in Hummingbird, add this website as a trusted site and turn off any pop-up blockers you may utilize.

#### **Procedure**

#### **Scenario:**

In this topic, you will learn how to view invoices in Hummingbird.

#### **Key Information:**

Hummingbird User Name and Password Invoice/PO/Voucher #

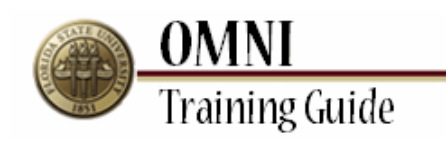

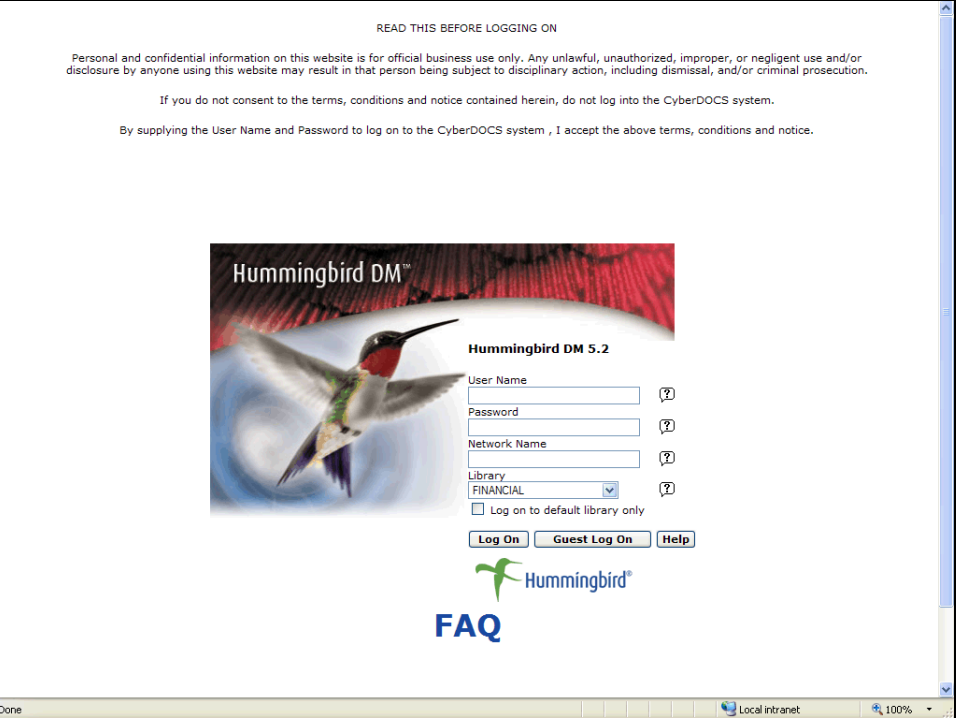

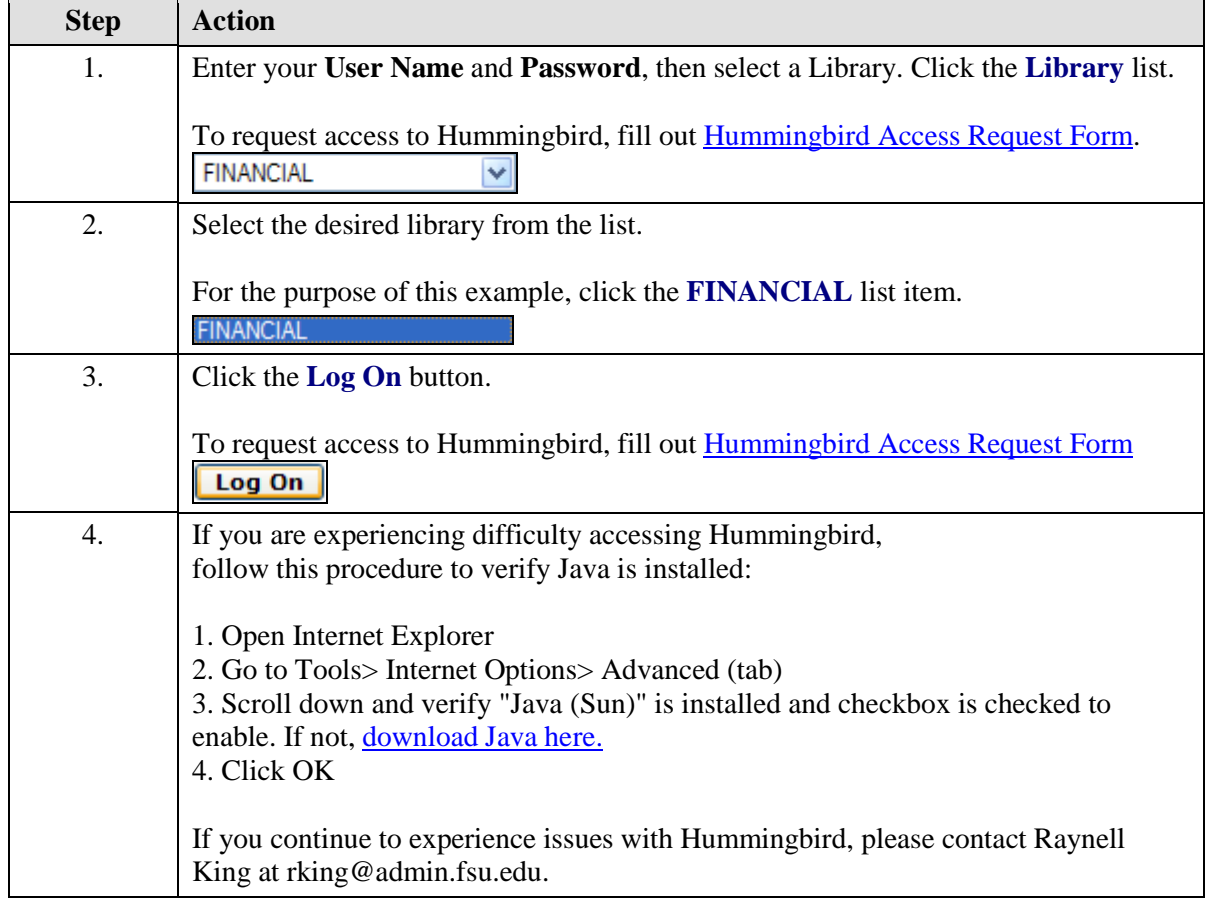

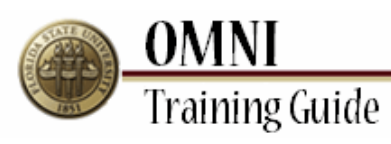

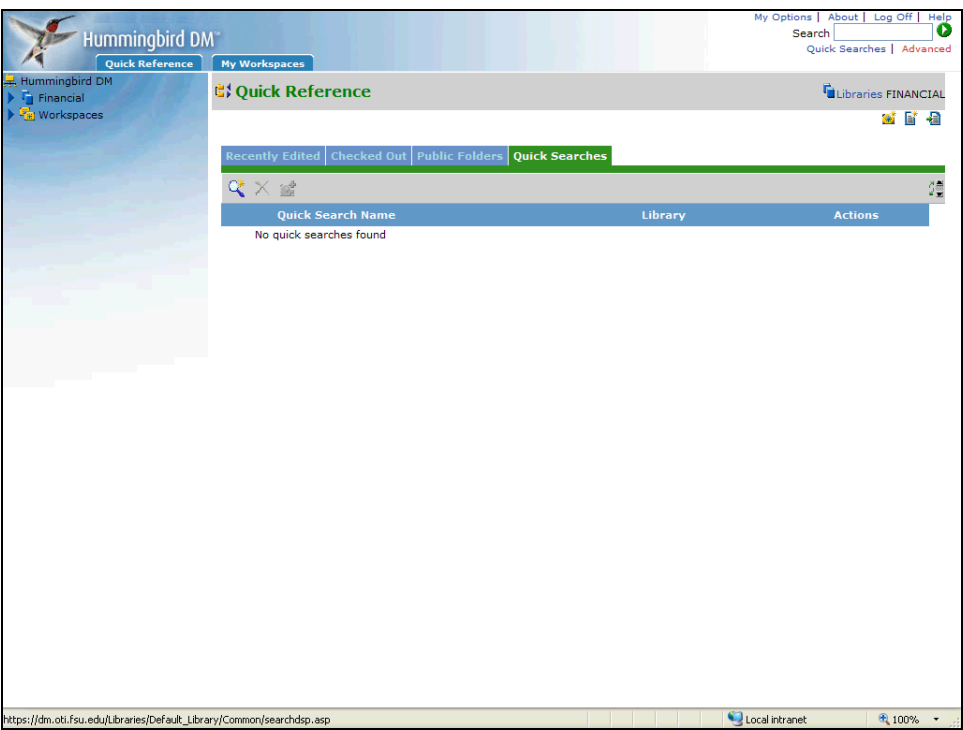

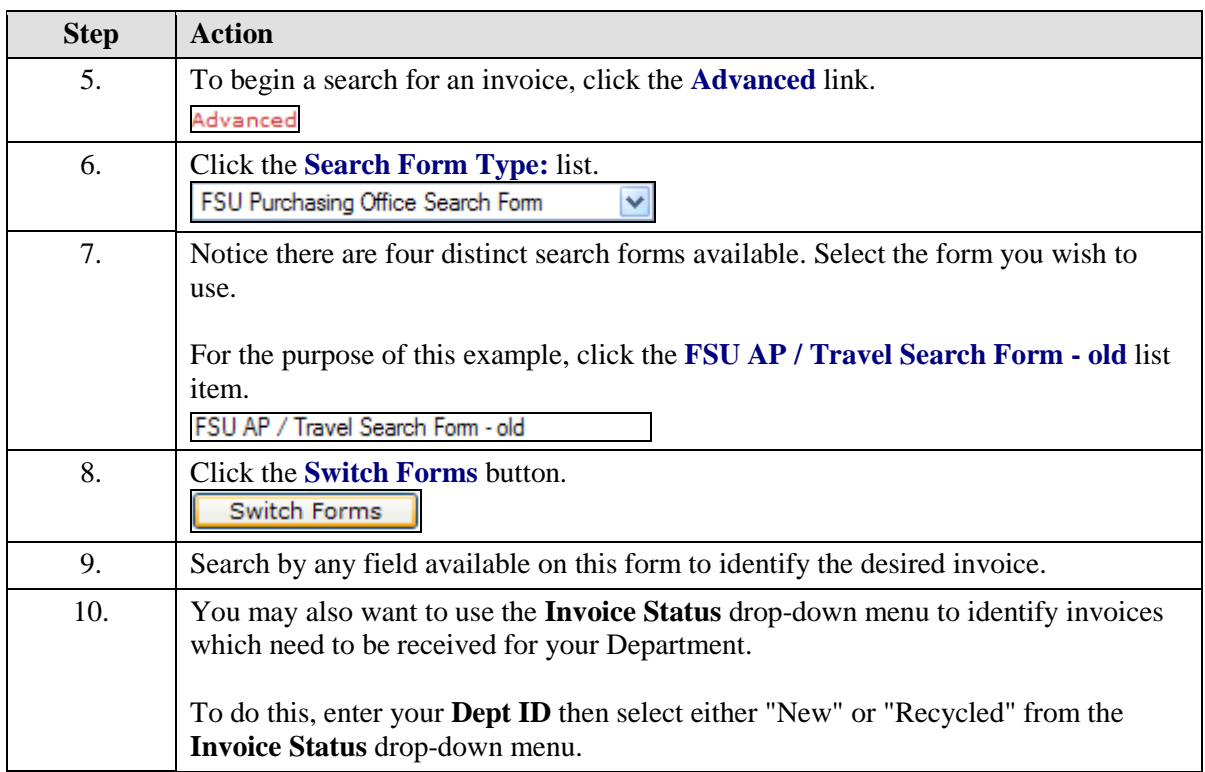

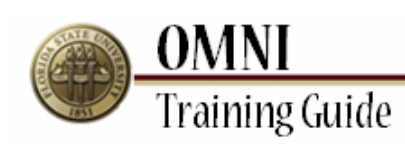

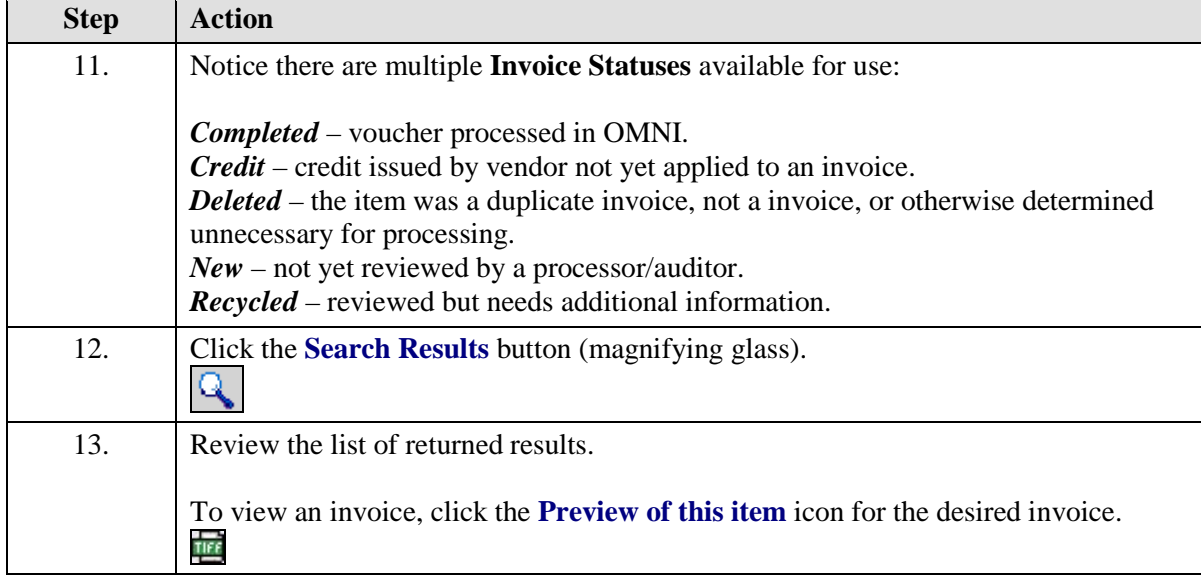

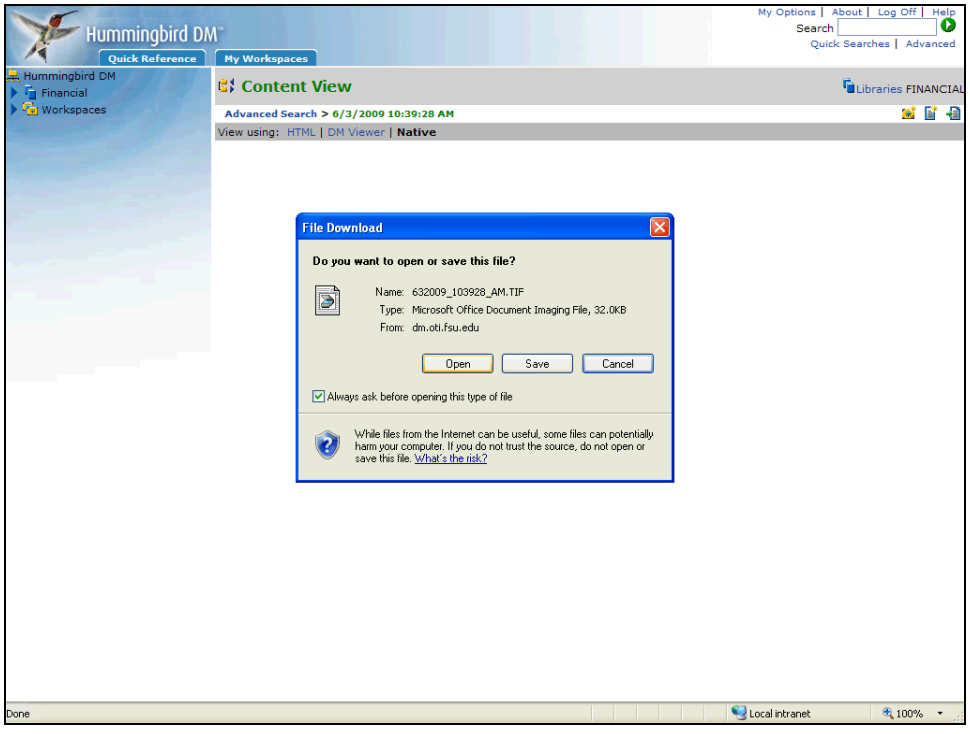

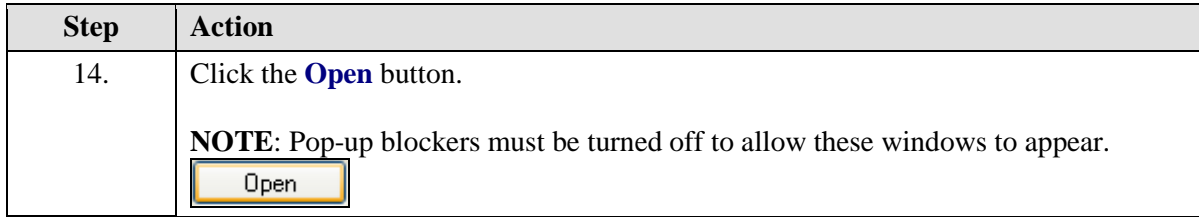

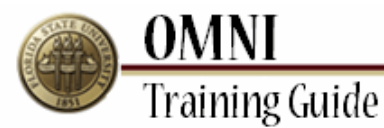

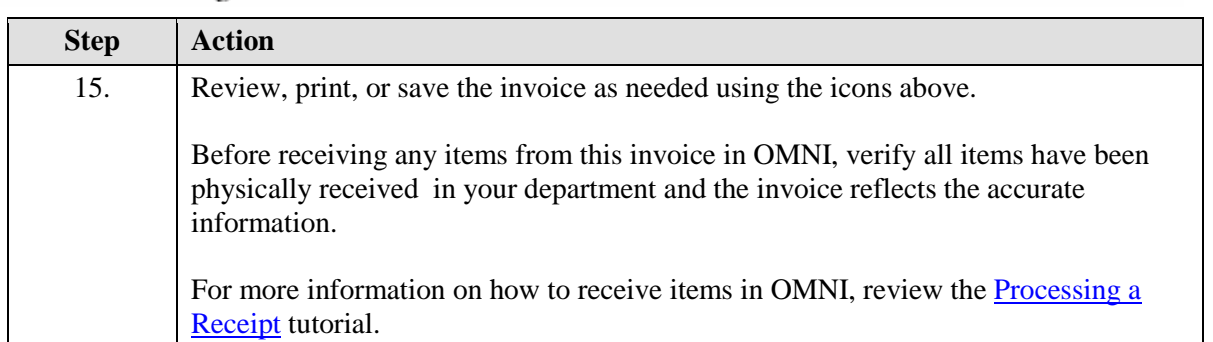

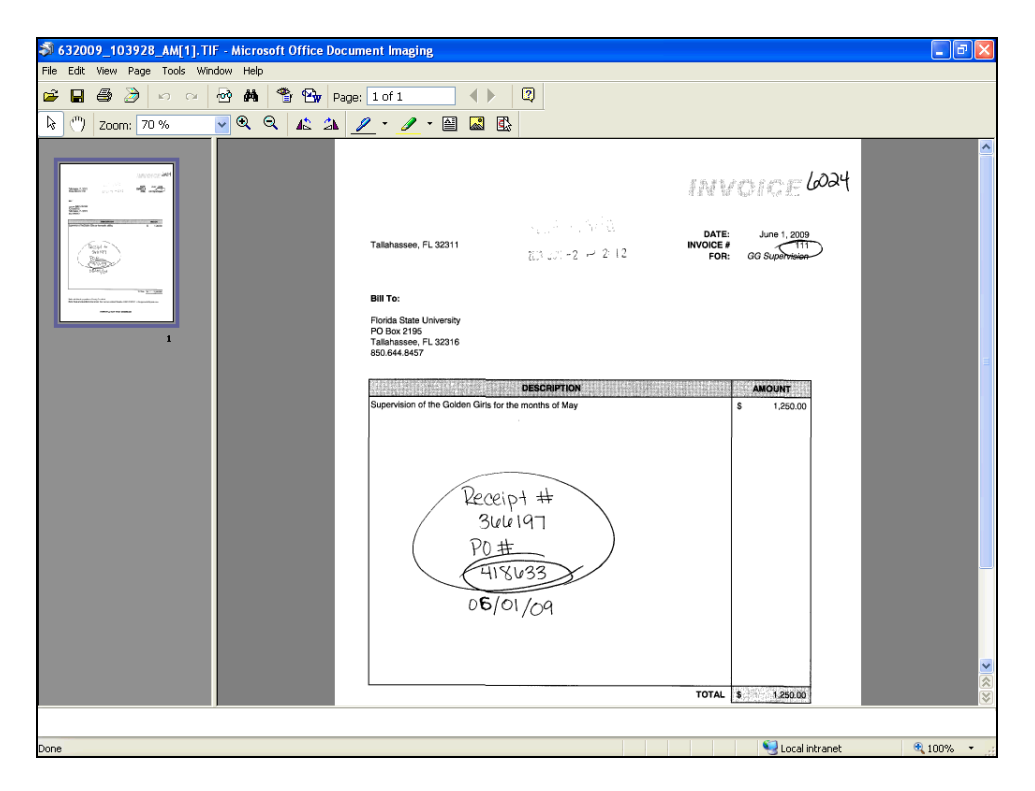

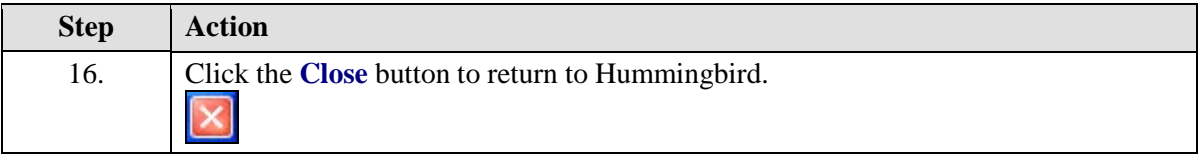

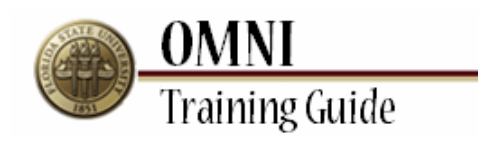

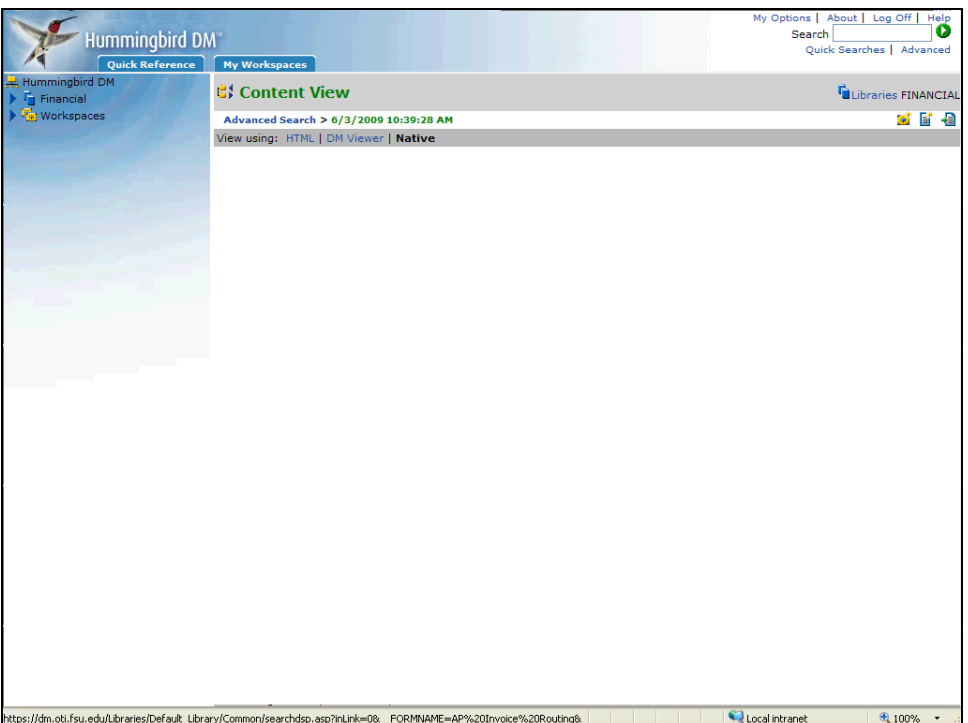

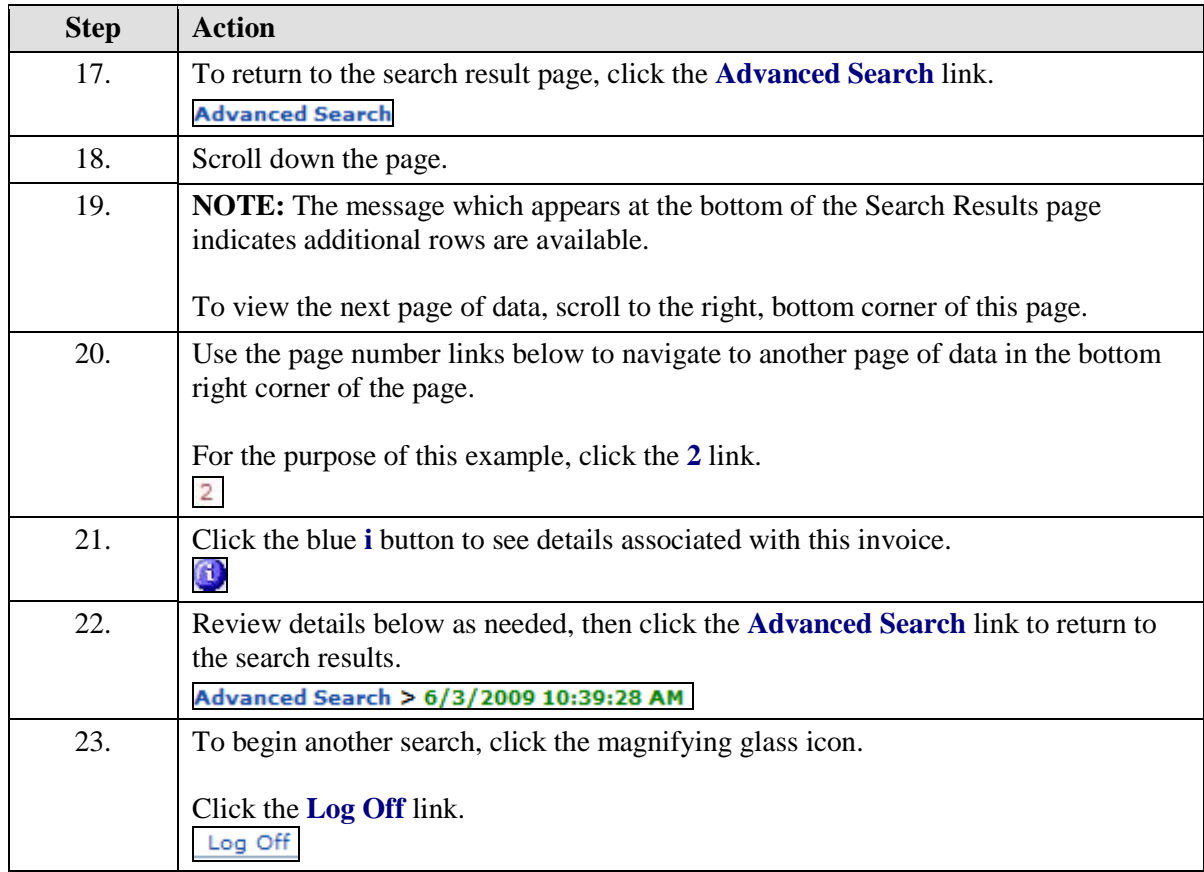

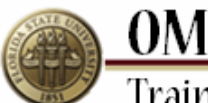

**OMNI**<br>Training Guide

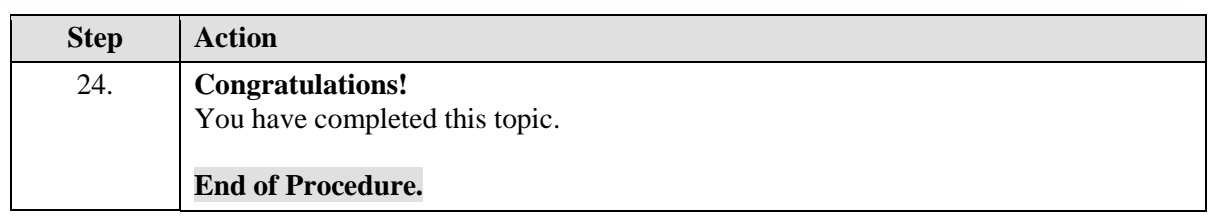